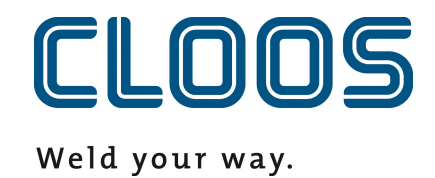

# **Řízení programu pomocí C-Gate**

## Obsah

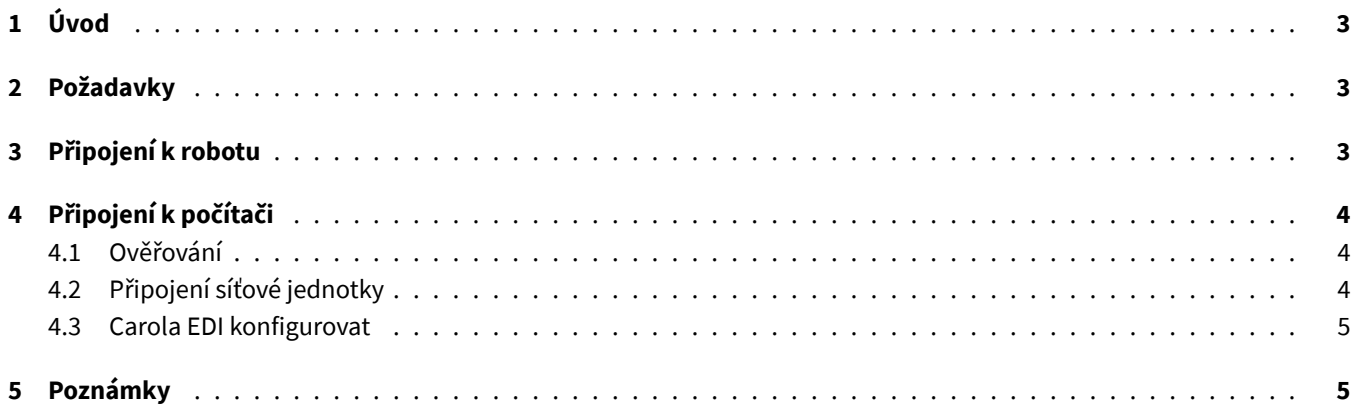

# <span id="page-2-0"></span>**1 Úvod**

V tomto dokumentu naleznete požadavky a také pokyny pro integraci správy programu C-Gate s robotem QIROX a produkty CLOOS PC.

# <span id="page-2-1"></span>**2 Požadavky**

- C-Gate Modul: Řízení programu (C-Gate.PG)
- Možnost robota: správa programu s C-Gate
- Verze softwaru QIROX: od verze QS2.12

## <span id="page-2-2"></span>**3 Připojení k robotu**

Pro správu programu musí mít robot možnost aktivního přístupu na stránky C-Gate. Za tímto účelem je nutné na robotu nakonfigurovat přístupové údaje C-Gate.

V oblasti Server uživatelského rozhraní robota jsou k tomuto účelu k dispozici následující vstupní pole:

#### • **C-Gate-URL**

Adresa HTTP, na kterou se lze z robota připojit k C-Gate.

Příklad: http://c-gate.my-company.com

Příklad: http://192.168.1.100

Protokol HTTP není v současné době podporován. Podpora HTTPs je plánována s integrací správy programů do C-Gate IoT Connector .

#### • **Token**

Token pro ověřování pomocí C-Gate. Token slouží jako náhrada uživatelského jména a hesla a je specifický pro každé zařízení připojené k C-Gate.

Token příslušného zařízení, které chcete připojit, najdete ve webovém rozhraní C-Gate v části *Zařízení* v individuálním zobrazení robota.

Připojení můžete zkontrolovat přístupem k síti v archivu robota. Neměla by se objevit žádná chyba a mělo by být možné přenášet programy.

Podrobný popis chyb připojení naleznete v provozním deníku robota.

# <span id="page-3-0"></span>**4 Připojení k počítači**

## <span id="page-3-1"></span>**4.1 Ověřování**

Připojení k počítači se provádí pomocí síťové jednotky a protokolu WebDAV. Aby bylo možné se přihlásit na C-Gate prostřednictvím protokolu WebDAV, musí být aktivována metoda Basic Auth pro HTTP. Pokud provozujete C-Gate za tzv. Reverse-Proxy pro realizaci přístupu přes HTTPS, můžete tento krok vynechat. Následujícím příkazem povolíte metodu Basic Auth pomocí příkazového řádku spuštěného jako správce:

REG ADD HKLM\SYSTEM\CurrentControlSet\Services\WebClient\Parameters /f /v BasicAuthLevel /t REG\_DWORD /d 2

Případně můžete hodnotu nastavit ručně v Editoru registru systému Windows pod následujícím klíčem:

```
HKEY_LOCAL_MACHINE\SYSTEM\CurrentControlSet\Services\WebClient\Parameters
```

```
BasicAuthLevel=2
```
Po změně restartujte počítač, aby se změna projevila.

### <span id="page-3-2"></span>**4.2 Připojení síťové jednotky**

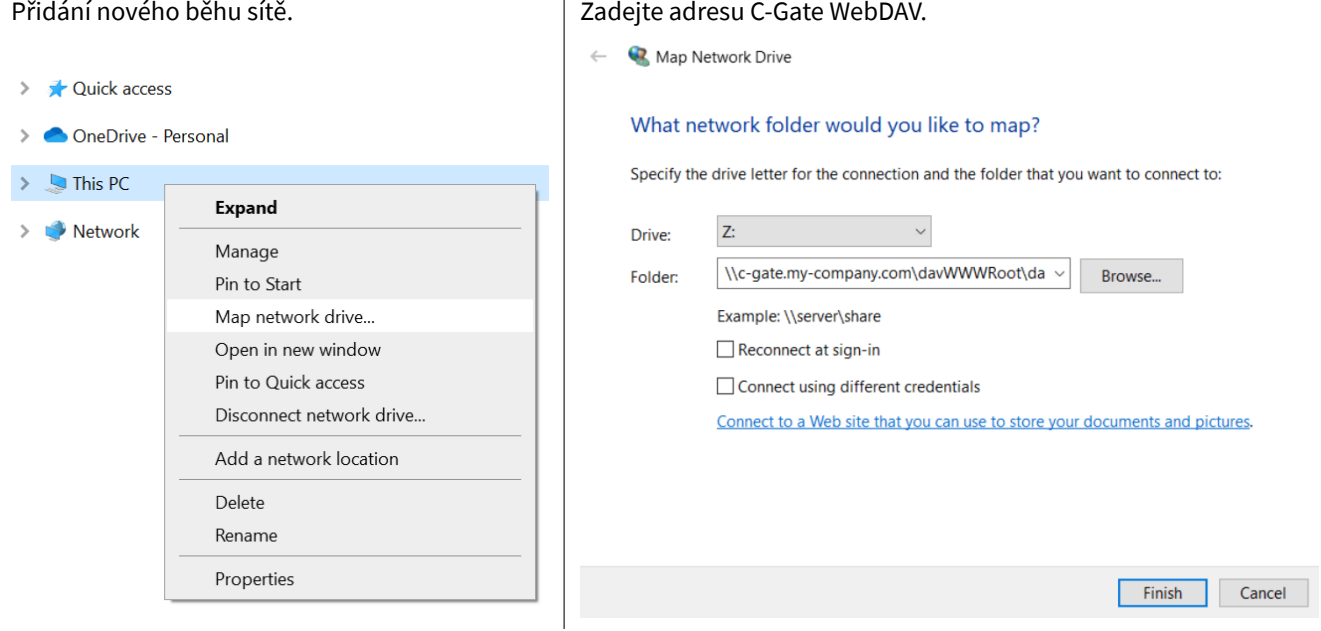

Příklady:

\\c-gate.my-company.com\davWWWRoot\dav\v1\legacy \\192.168.1.100\davWWWRoot\dav\v1\legacy

Poznámka:

Pokud provozujete C-Gate za tzv. Reverse-Proxy, abyste mohli realizovat přístup přes HTTPS, musíte adresu C-Gate WebDAV nastavit trochu jinak. Příklady: V případě, že se jedná o webový server, který je v provozu, je nutné použít tzv:

```
\\c-gate.my-company.com@SSL@443\davWWWRoot\dav\v1\legacy
\\192.168.1.100@SSL@443\davWWWRoot\dav\v1\legacy
```
#### **4.3 Carola EDI konfigurovat**

Pro integraci s C-Gate je proměnná prostředí pro Carola EDIpracovní adresář musí být změněna na dříve nastavenou síťovou jednotku C-Gate.

Proměnnou prostředí CLOOSDAT lze změnit v oblasti systémových proměnných. K tomuto nastavení se dostanete mimo jiné následujícím způsobem:

- Klíče: WIN + R
- Vstupní údaje: rundll32 sysdm.cpl,EditEnvironmentVariables
- Klíče: CTRL + SHIFT + ENTER

Pokud jste připojili síťovou jednotku C-Gate s písmenem *Z*, zadejte jako hodnotu pro CLOOSDAT Z: .

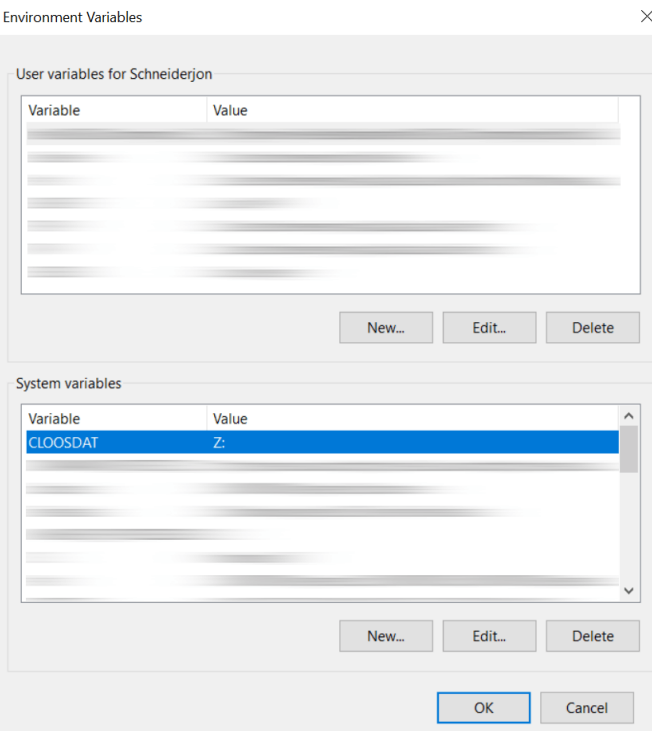

## **5 Poznámky**

Konfiguraci robota automaticky zajišťuje C-Gate na síťové jednotce. Ta načítá adresu C-Gate přímo z robota a nelze ji na síťovém disku měnit ani mazat.

Názvy složek jsou generovány na základě kontrolních čísel (sériových) robotů.